## STETSON UNIVERSITY

To request your Parking Decal:

1. Log into your my.stetson portal and scroll down until you see the Vehicle Registration Tile:

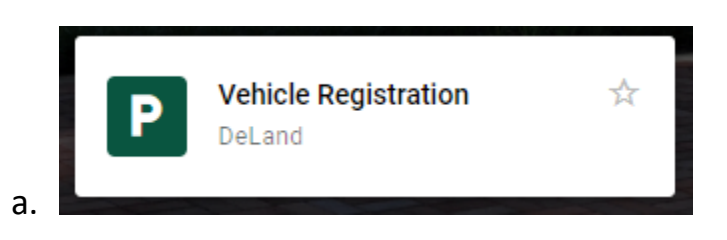

- 2. Department and Unit/Box Number: Enter N/A
- 3. Select one of the options (Renew Registration, New/Replacement Vehicle, or Additional Vehicle)

Please choose one of the following options:

- O Renew Registration
- O New / Replacement Vehicle
- Additional Vehicle
- a. 4. Enter the required vehicle information
- 5. Click Submit
	- a. There will be a vehicle registration charge applied to your student account. You can pay upon receipt of your next ebill, sent to your stetson.edu email address.

**Your Parking Decal will be waiting for you to pick up at the Public Safety Office 24/7.**